## Выгрузка документов из 1С на ТСД с помощью обработки

Применимо к продуктам: [Магазин](https://www.cleverence.ru/software/mobile-smarts/RTL15/) 15 [Склад](https://www.cleverence.ru/software/mobile-smarts/WH15/) 15

Последние изменения: 2022-02-03

Выбираем типы документов, которые будем выгружать на ТСД.

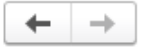

Клеверенс: Обмен документами

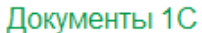

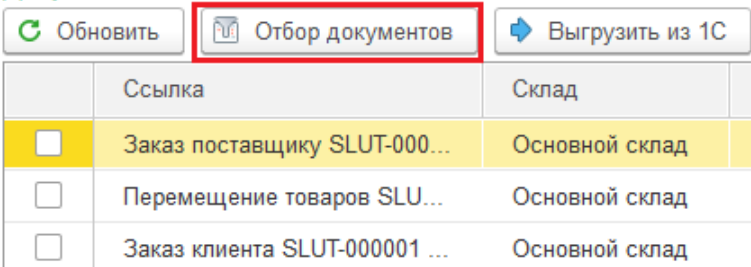

Для отображения списка нужных нам документов делаем отбор по бизнес-процессам.

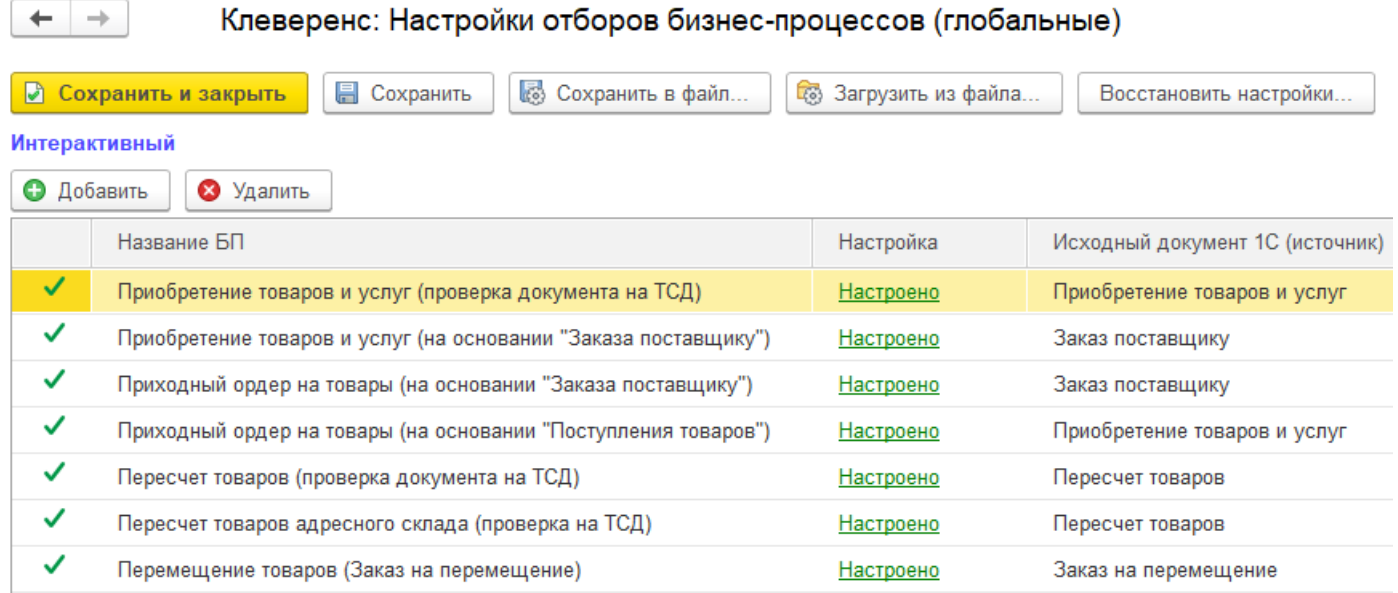

После применения отбора документы отобразятся в левой колонке «Документы 1С». После этого можно выбрать из списка один или несколько документов (галочками) и выгрузить их на ТСД (сервер) с помощью:

кнопки «Выгрузить из 1С».

 $\leftarrow$   $\rightarrow$ 

Документы 1С

## Клеверенс: Обмен документами

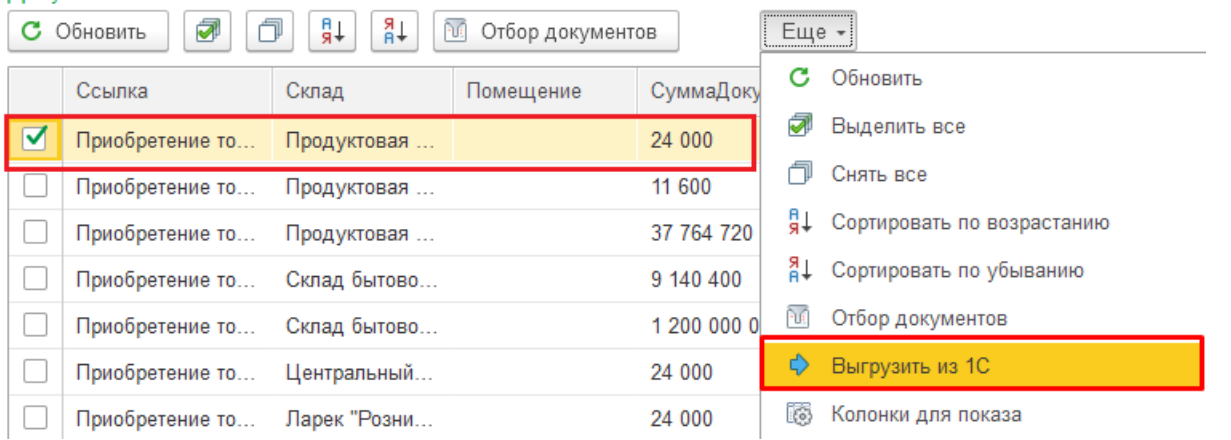

кнопок и и дель (с помощью последней несколько выбранных документов 1С выгружаются в один документ Mobile SMARTS. Нужные  $\bullet$  KHONOK

документы отмечаются галочками).

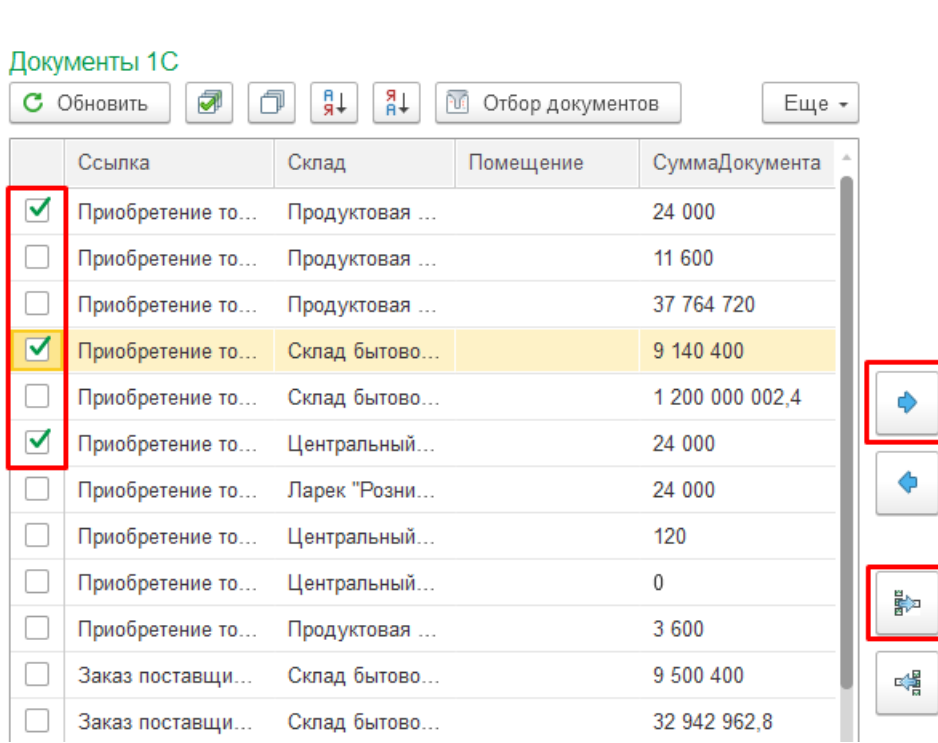

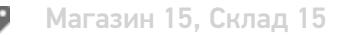

## Не нашли что искали?

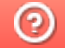

Задать вопрос в техническую поддержку